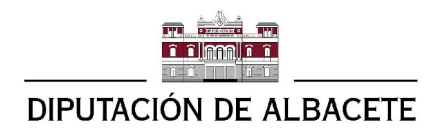

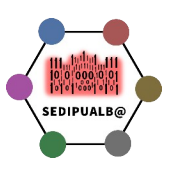

# Tutorial del programa de consulta de SEPADRON

## **Sumario**

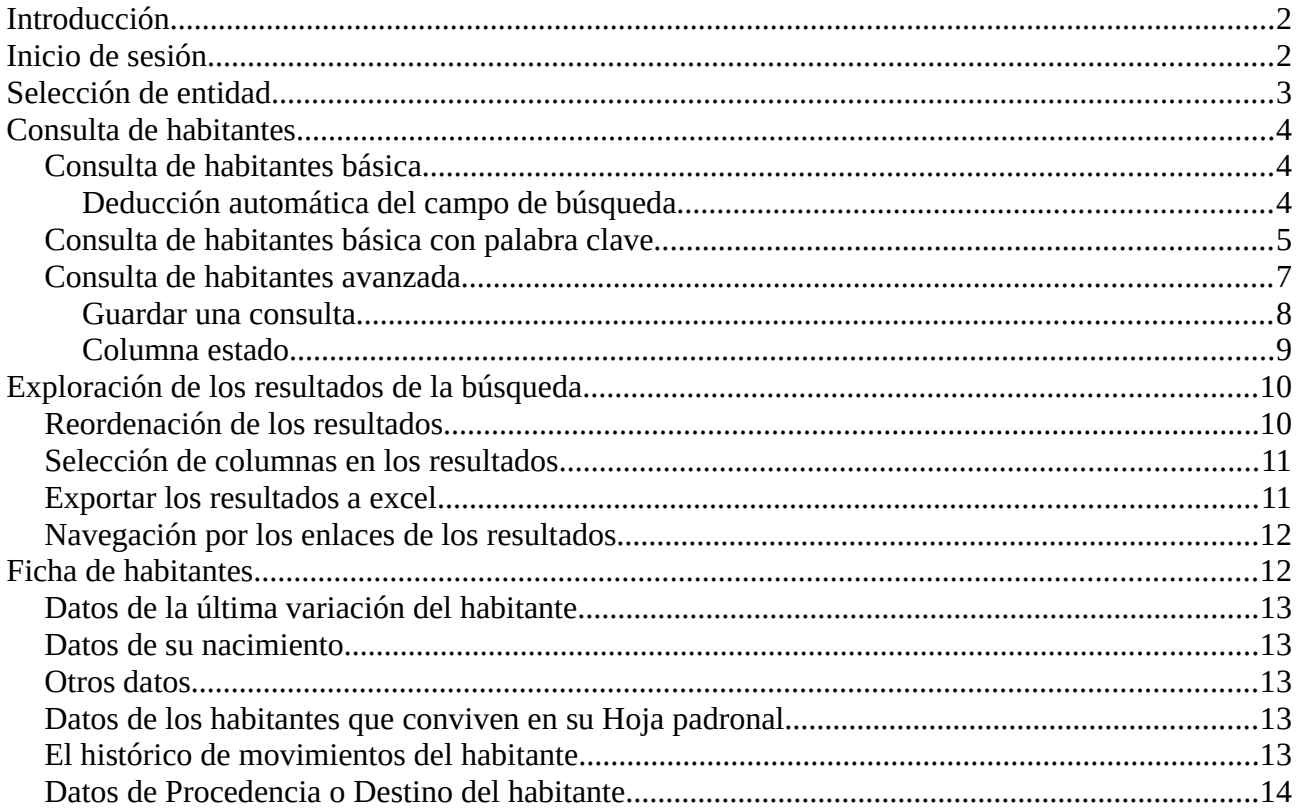

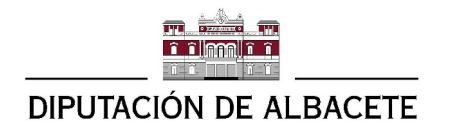

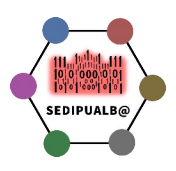

# <span id="page-1-1"></span>**Introducción**

La aplicación Sepadron es el nuevo módulo de Sedipualba para la consulta y gestión del padrón de habitantes de municipios que utilicen la plataforma.

Por ahora este módulo sólo permite consultar datos.

En versiones posteriores permitirá Gestionar el padrón de cualquier municipio, incluyendo funciones para gestionar altas, modificaciones, bajas, solicitar volantes y certificado, etc. En las versiones definitivas incorporará también toda la gestión de ficheros del INE, momento en el que se dejará de usar el módulo de padrón de Wgial.

En este tutorial vamos a tratar de explicar brevemente como funciona la aplicación de consulta.

#### <https://sede.dipualba.es/sepadron>

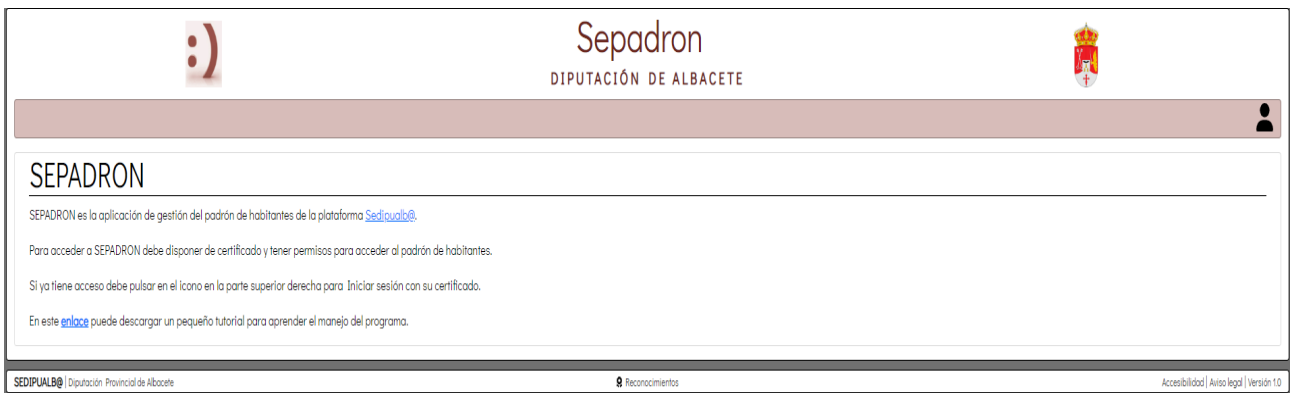

# <span id="page-1-0"></span>**Inicio de sesión**

La url de la aplicación es <https://sede.dipualba.es/sepadron>

Lo primero que tenemos que hacer para empezar a trabajar es iniciar sesión con nuestro certificado. Para ello nos vamos a la esquina superior derecha al enlace para iniciar sesión e iniciamos sesión con nuestro certificado, tal y como hacemos en cualquier otro módulo de Sedipualba.

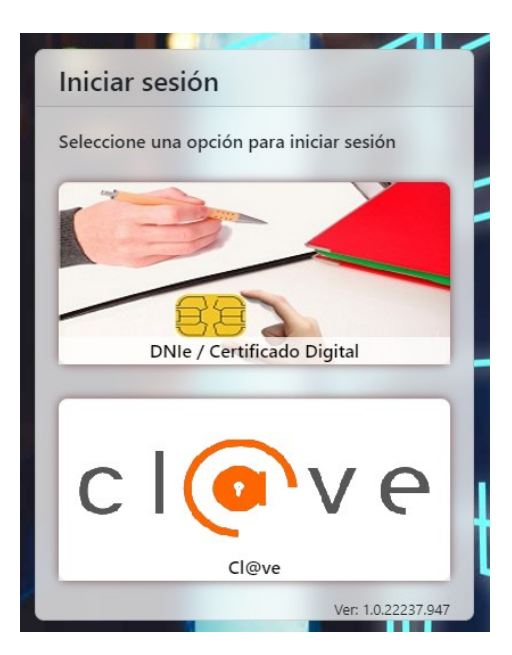

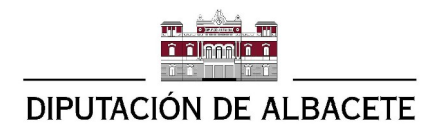

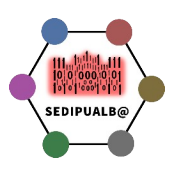

# <span id="page-2-0"></span>**Selección de entidad**

Si nuestro usuario está autorizado a consultar datos de varias entidades el siguiente paso será seleccionar con que entidad queremos trabajar, para ello seleccionaremos la entidad en el desplegable y después pulsaremos el botón azul de Cambiar a entidad

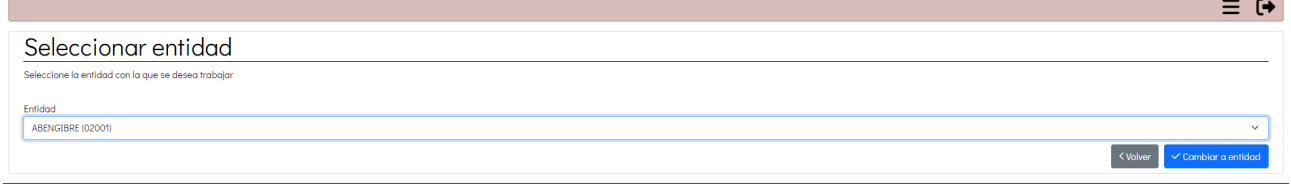

Posteriormente podremos cambiar a otra entidad pulsando el icono de menú de la parte superior derecha de la pantalla y utilizando la función Seleccionar entidad.

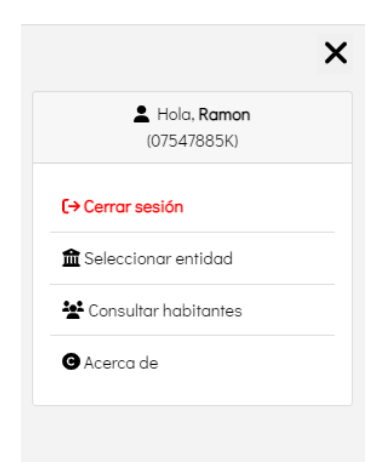

Si nuestro usuario sólo tuviera acceso a una entidad directamente el programa pasaría a la pantalla de consulta.

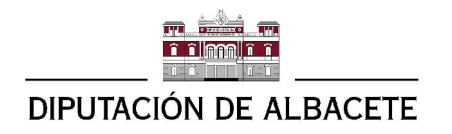

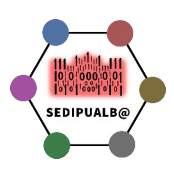

# <span id="page-3-0"></span>**Consulta de habitantes**

Tras seleccionar la entidad pasamos a la consulta de habitantes

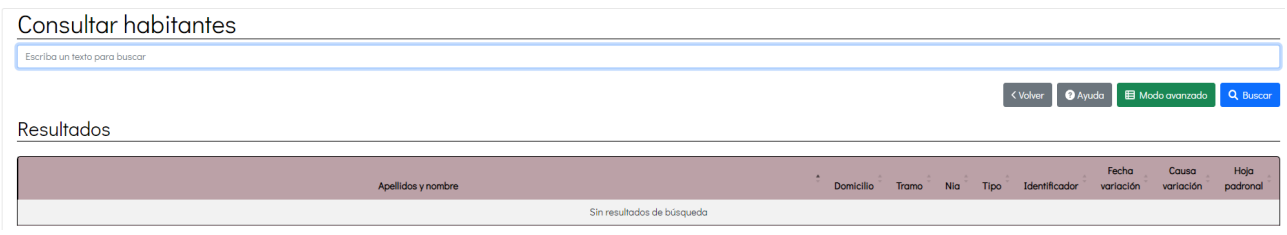

La consulta de habitantes tiene dos modos, un básico y otro avanzado. Se puede cambiar de modo con el botón correspondiente.

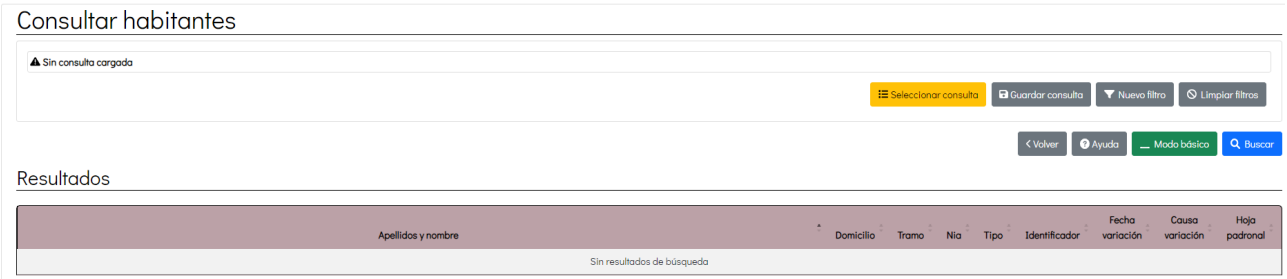

### <span id="page-3-2"></span>**Consulta de habitantes básica**

El modo básico nos será suficiente en la mayoría de los casos.

Este modo es tan sencillo como escribir el dato que conocemos del habitante y pulsar el botón azul de buscar.

Por ejemplo podemos poner el DNI.

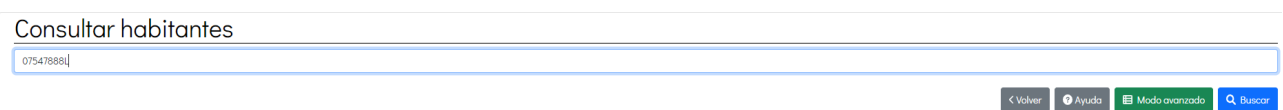

#### <span id="page-3-1"></span>**Deducción automática del campo de búsqueda**

El programa deducirá automáticamente el campo por el queremos buscar según el texto que pongamos para buscar.

- Si ponemos un texto con formato de DNI o de NIE se realizará búsqueda por identificador del habitante (DNI / NIE).
- Si se introduce un texto que sólo contenga números se realizará la búsqueda por NIA.
- Si introduce una o varias palabras cualesquiera se buscarán esas palabras en el nombre y apellidos del habitante, teniendo en cuenta que el nombre y apellidos aparecen en el formato APELLIDO1 APELLIDO2, NOMBRE.

Hay algunas otras posibilidades de búsqueda básica directa que podéis ver en la ayuda.

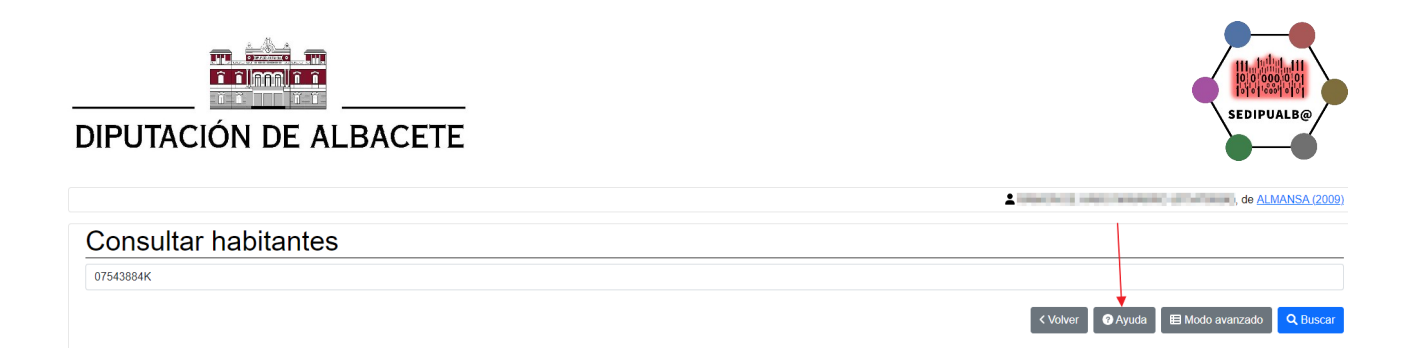

# <span id="page-4-0"></span>**Consulta de habitantes básica con palabra clave**

En el modo visto hasta ahora es el programa el que decide el campo por el que se quiere buscar en función del texto de búsqueda que le damos, pero podemos decir explícitamente al programa que busque por el el campo que nosotros queramos poniendo una palabra clave un espacio y después el texto por el que queremos buscar.

Así si queremos buscar todos las personas cuyo nombre sea juan podremos "nombre juan".

El programa nos buscará todos los habitantes empadronados en el municipio cuyo nombre contenga "juan".

Si queremos buscar todas las mujeres podemos poner "sexo mujer".

Si queremos buscar un habitante cuyo número de pasaporte es 123456789 pondremos "pasaporte 123456789".

Las palabras clave admitidas las puedes consultar en el botón de ayuda anteriormente citado y son las siguientes:

- APELLIDO1
- APELLIDO2
- NOMBRE
- CALLE
- DOMICILIO
- NIA
- TRAMO
- NUCLEO
- HOJA
- DNI
- NIE
- PASAPORTE
- IDENTIFICADOR
- FECHAVARIACION
- **FECHANACIMIENTO**
- FECHAALTA
- **FECHAGRABACION**
- SEXO

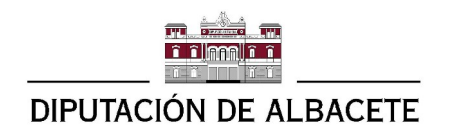

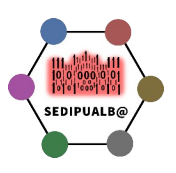

• ESTUDIOS

#### Ejemplos:

- Texto de búsqueda = "CALLE LA CABA" buscará todos los habitantes empadronados en alguna calle que lleve el texto "LA CABA"
- Texto de búsqueda = "ESTUDIOS GRADUADO" buscará todos los habitantes empadronados cuyo nivel de estudios contenga la palabra "GRADUADO"
- Texto de búsqueda = "SEXO FEMENINO" buscará todos los habitantes empadronados de sexo femenino. También puede utilizar "SEXO MUJER"

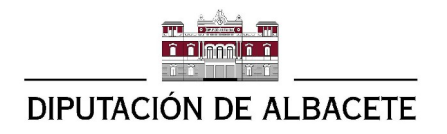

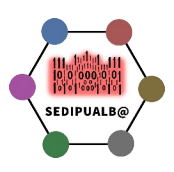

### <span id="page-6-0"></span>**Consulta de habitantes avanzada.**

Como ya hemos comentado, el modo básico nos va a servir para la mayoría de nuestras búsquedas de habitantes en el padrón. No obstante hay casos en que se quieren hacer consultas más complejas en las que se combinen varios criterios de búsqueda o se utilicen operadores de búsqueda diferentes  $como >, <, etc.$ 

Ahí es donde nos será útil el modo avanzado.

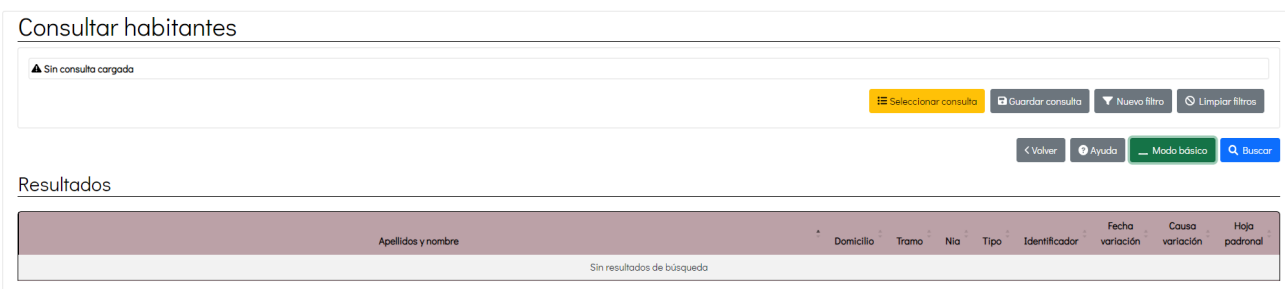

En el modo avanzado usted puede ir añadiendo una o varias condiciones (filtros) y guardar todas esas condiciones dándole un nombre (consulta). Dicha consulta quedará guardada en su perfil de usuario para ser reutilizada cuando sea necesario.

Para añadir un filtro se usa el botón [Nuevo filtro]. Nos aparecerá una ventana modal donde definiremos el nuevo filtro.

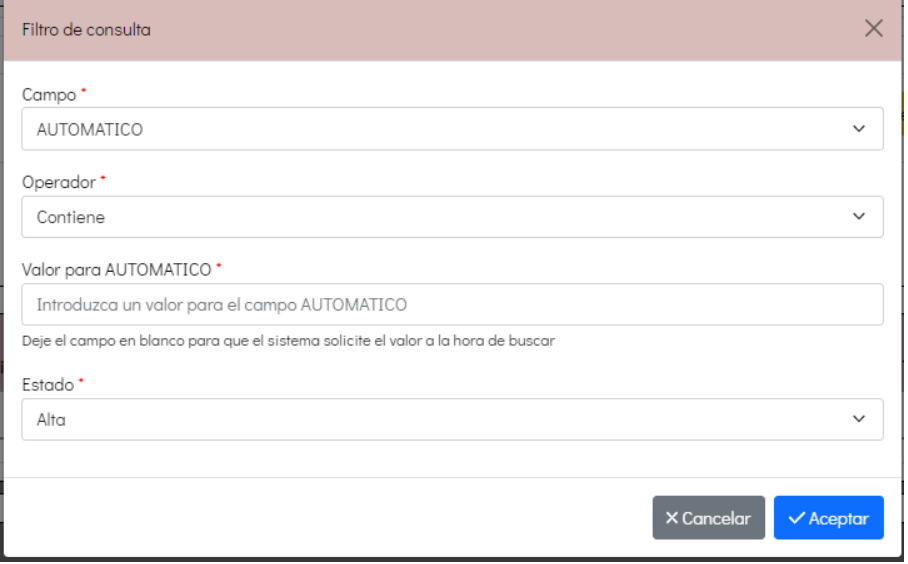

Para definir el filtro hay que rellenar los datos y pulsar [Aceptar]. El filtro añadido aparecerá en la lista de filtros

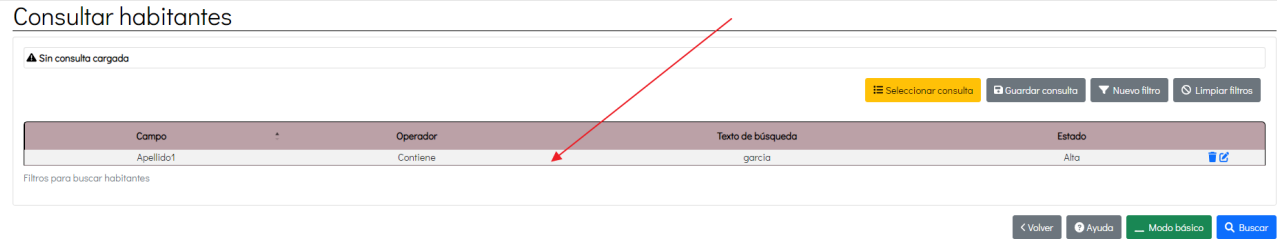

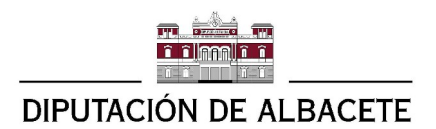

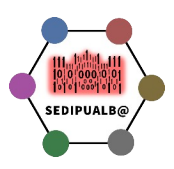

Después podemos pulsar directamente [Buscar] si no queremos añadir otra condición o pulsar [Nuevo filtro] para añadir otra condición de filtro.

En este ejemplo se han añadido dos filtros. Así el programa nos devolverá los habitante cuyo apellido1 contenga "garcia" y el sexo sea VARÓN.

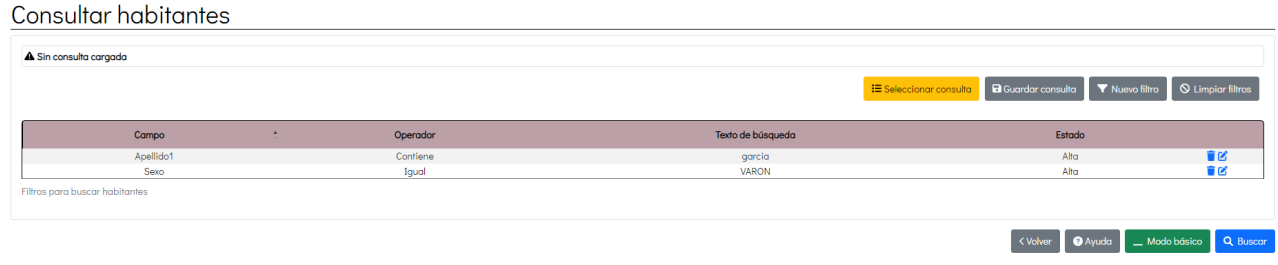

#### <span id="page-7-0"></span>**Guardar una consulta**

Una vez añadidas las condiciones o filtros que nos interesan y probado que nos devuelve los habitantes que nos interesa podemos guardar la consulta dándole un nombre, utilizando el botón [Guardar consulta]

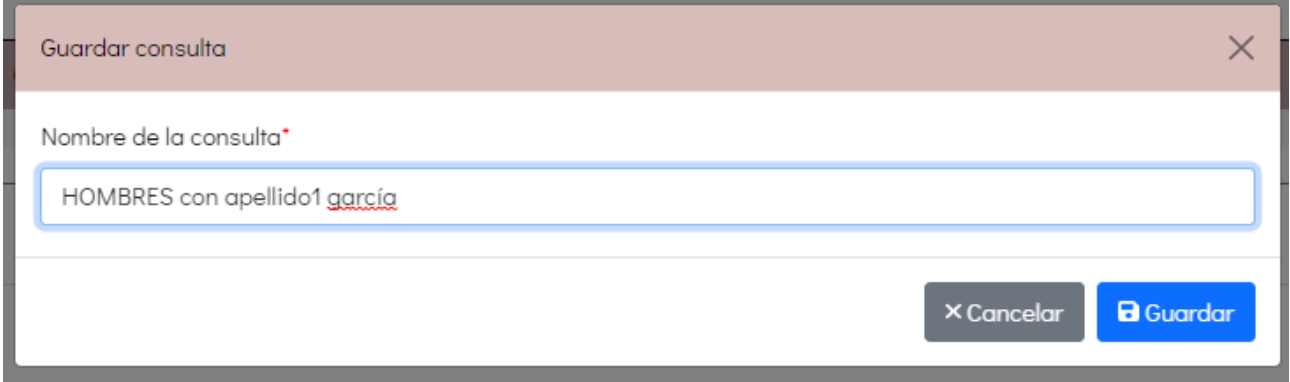

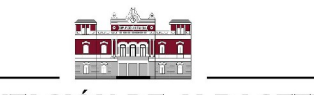

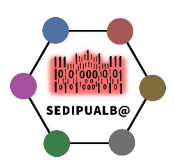

Posteriormente cuando usted necesite volver a hacer esa consulta, dispondrá de ella fácilmente con el botón [Seleccionar consulta].

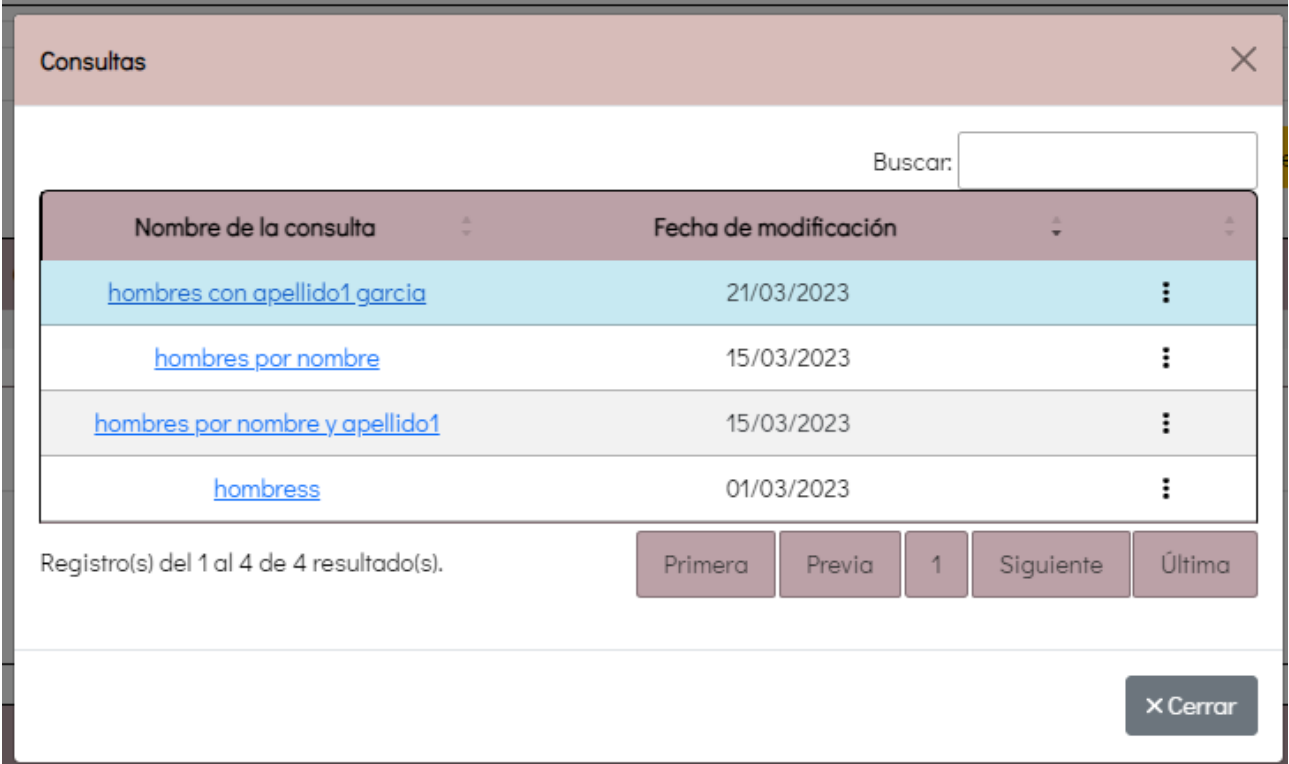

En esta ventana podrá cargar la consulta que quiera pulsando en el nombre de la misma. Puede buscar y reordenar la lista de consultas para encontrar la que le interesa.

También puede renombrar y borrar una consulta con el menú hamburguesa de cada consulta.

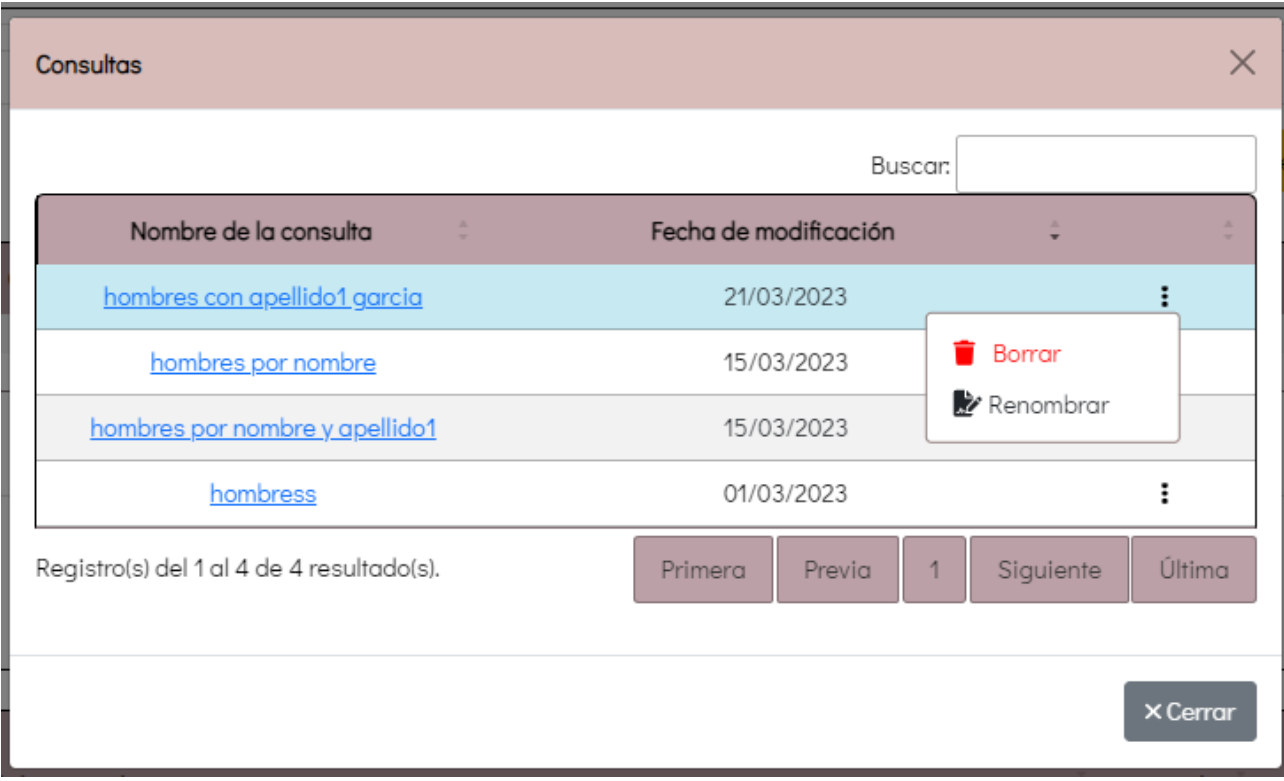

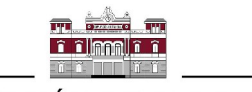

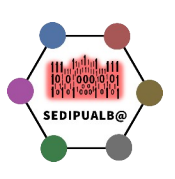

#### **Modificar una consulta**

Para modificar una consulta cambiando alguno de sus filtros tan sólo tiene que cargarla, modificar los filtros que desee y volver a guardarla con el mismo nombre.

#### <span id="page-9-0"></span>**Columna estado**

Por defecto la aplicación nos devuelve siempre los habitantes que están de Alta en nuestro padrón, pero con este desplegable podemos buscar habitantes que estén de Baja.

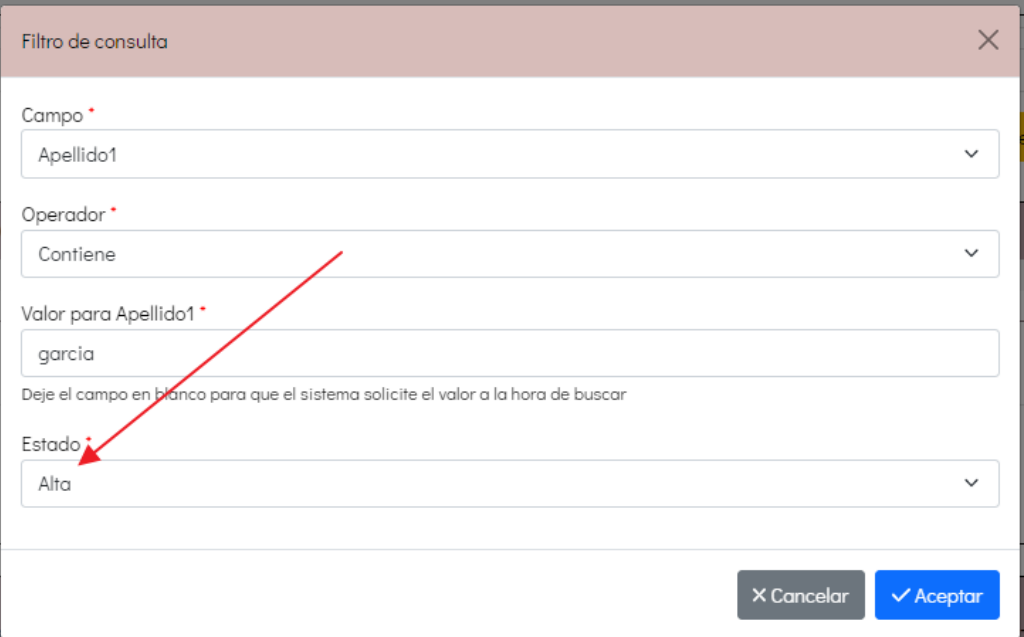

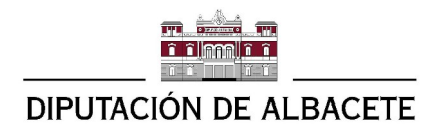

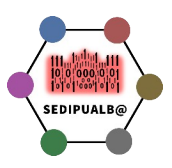

# <span id="page-10-1"></span>**Exploración de los resultados de la búsqueda**

Si la búsqueda que hemos hecho "encuentra" algún habitante con los criterios (filtro) adecuados nos devolverá una tabla con los datos de los habitantes.

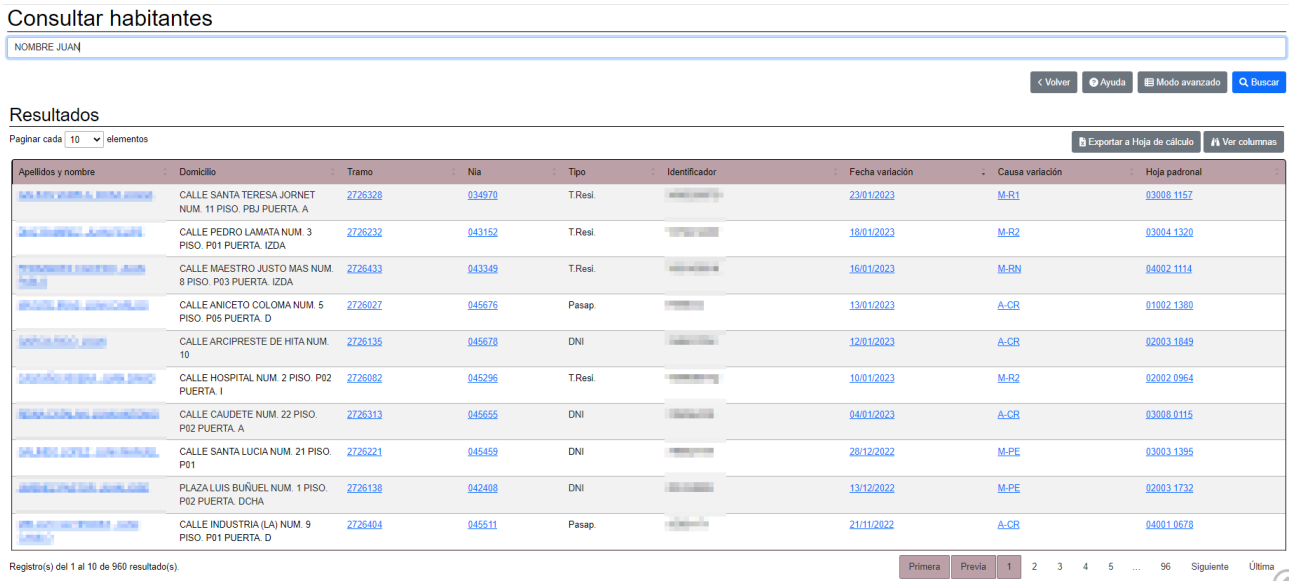

Dicha tabla está paginada pudiendo ir de página en página con los enlaces de la parte inferior derecha.

### <span id="page-10-0"></span>**Reordenación de los resultados.**

La tabla se devuelve por defecto ordenada por Fecha de variación, primero la variación más reciente.

Nosotros podemos reordenar la tabla pulsando en el encabezado de cualquier columna. Al pulsar se reordenan los datos por esa columna en orden ascendente y aparece en negrita un pequeño triángulo para distinguir que los resultados están ordenados por esa columna en orden ascendente.

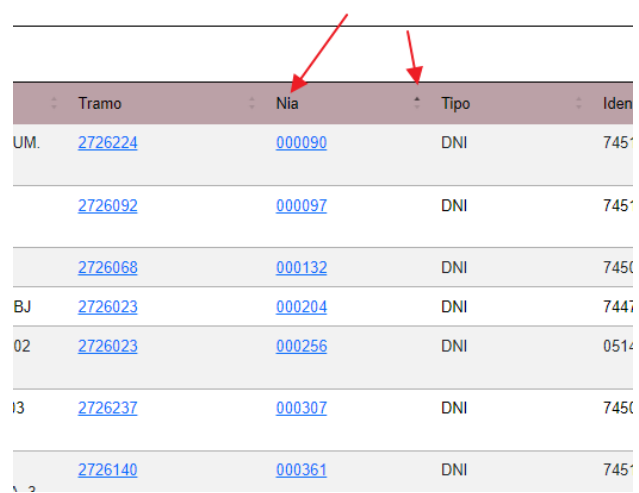

Si volvemos a pulsar sobre la columna el orden se invierte y será descendente.

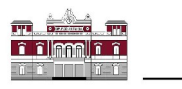

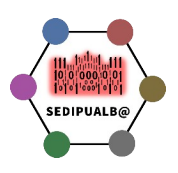

### <span id="page-11-1"></span>**Selección de columnas en los resultados**

Es posible seleccionar las columnas que queremos que se muestren en la tabla de resultados.

Para ello tenemos que usar el botón [Ver columnas]

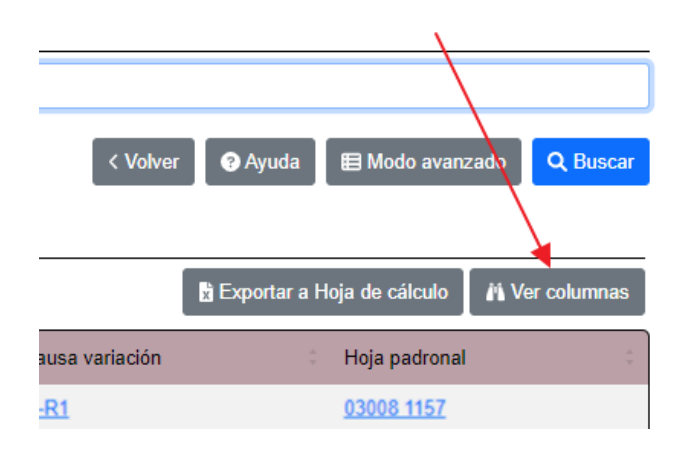

Nos aparece una ventana modal donde podemos elegir las columnas que queremos haciendo click en ellas. Las que están en rojo son las que aparecerán en los resultados de nuestras consultas.

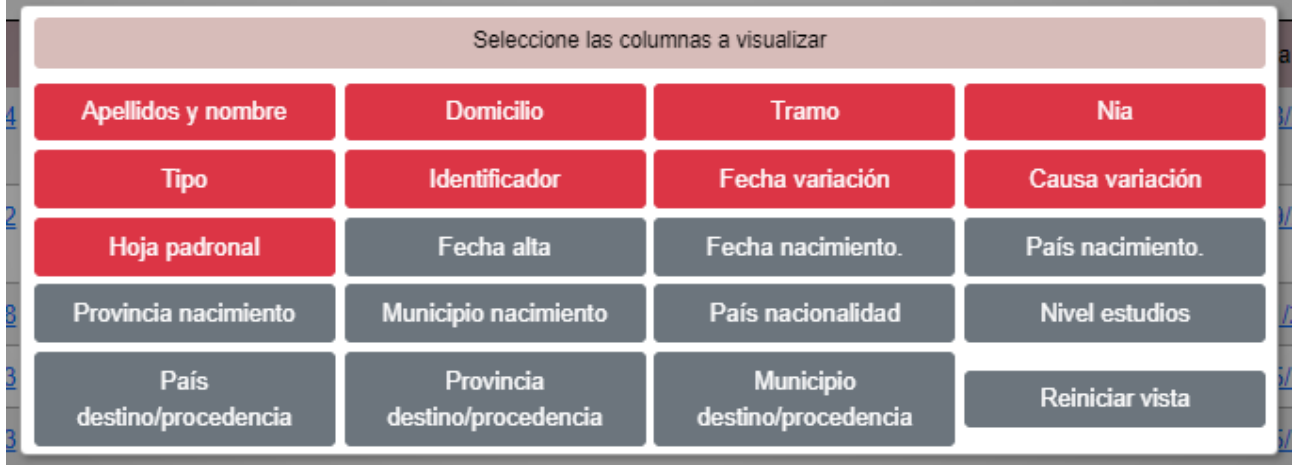

### <span id="page-11-0"></span>**Exportar los resultados a excel**

Es posible exportar los resultados a excel con este botón.

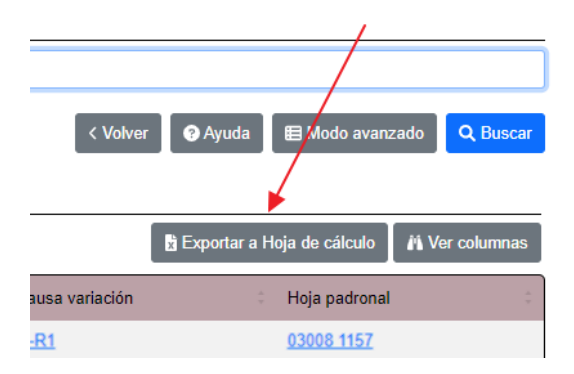

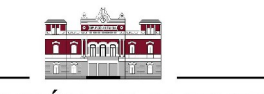

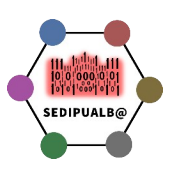

### <span id="page-12-1"></span>**Navegación por los enlaces de los resultados**

Algunos de los datos mostrados en la tabla se muestran como un enlace. Por ejemplo el número de Tramo, el Nia, etc.

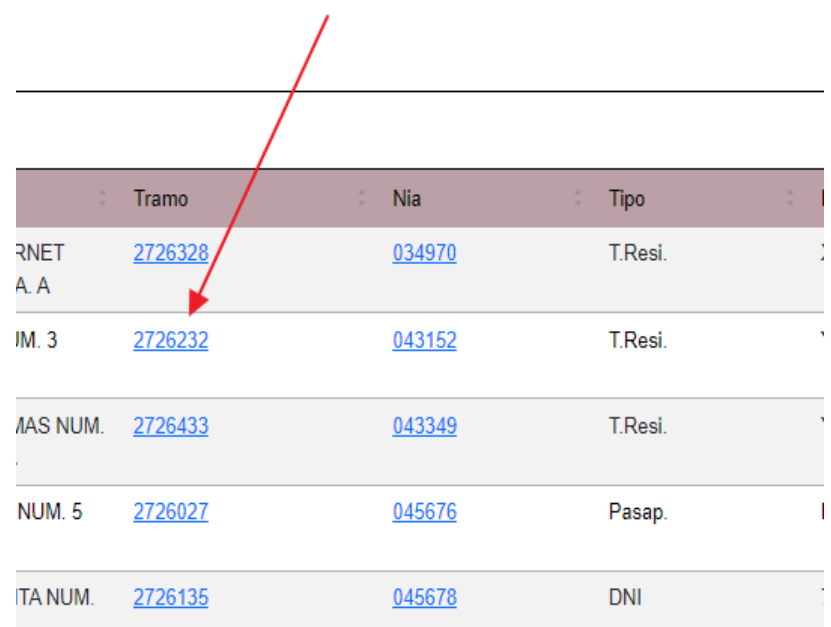

Pulsando en el enlace nos hace una búsqueda directa de todos los habitantes que estén empadronados en ese tramo.

# <span id="page-12-0"></span>**Ficha de habitantes**

Hasta ahora hemos visto como buscar habitantes, pero una vez localizado el habitante deseado ¿cómo podemos ver todos sus datos?

Basta con pulsar en el enlace que hay en su nombre para acceder a su ficha padronal.

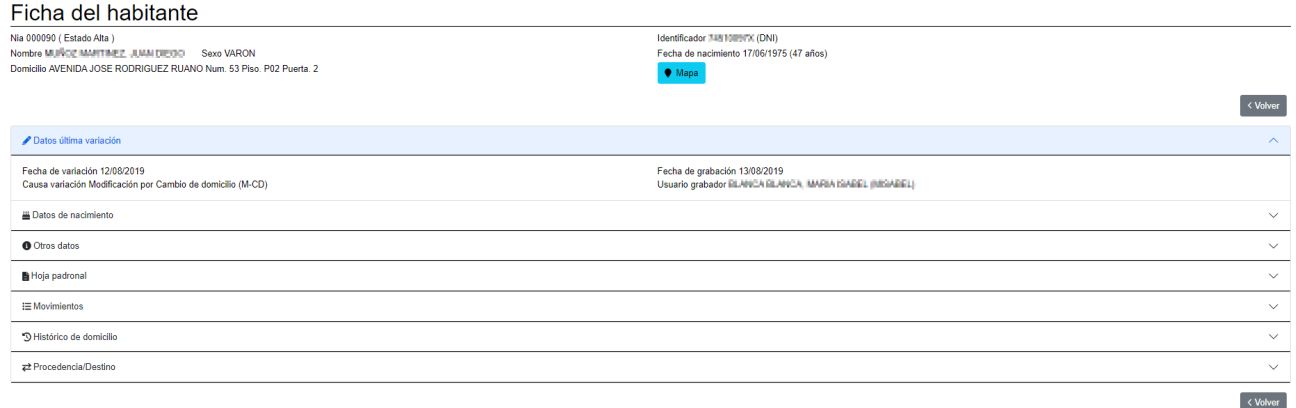

La ficha del habitante tiene una cabecera con los datos principales del habitante (nia, nombre, sexo, domicilio, identificador y fecha de nacimiento) y una serie de pestañas en forma de acordeón que al ir abriendo nos irán mostrando:

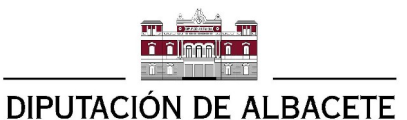

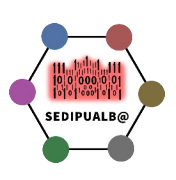

### <span id="page-13-4"></span>**Datos de la última variación del habitante.**

Datos última variación Fecha de variación 12/08/2019 Causa variación Modificación por Cambio de domicilio (M-CD)

Fecha de grabación 13/08/2019 Usuario grabador BLANCA BLANCA, MARIA ISABEL (MISABEL)

# <span id="page-13-3"></span>**Datos de su nacimiento**

ALL Datos de nacimiento Fecha de nacimiento 17/06/1975 (47 años) País de nacimiento ESPAÑA (661086) País de nacionalidad ESPAÑA (661086)

Provincia de nacimiento ALBACETE (02) Municipio de nacimiento ALMANSA (02009)

# <span id="page-13-2"></span>**Otros datos**

**O** Otros datos

Nivel de estudios Bachiller Elemental, Graduado Escolar, EGB Completa, Primaria Completa, ESO, FP básica (31)

### <span id="page-13-1"></span>**Datos de los habitantes que conviven en su Hoja padronal.**

Pulsando en el icono de enlace al lado del NIA de cada uno de los habitantes iríamos directamente a la ficha del habitante.

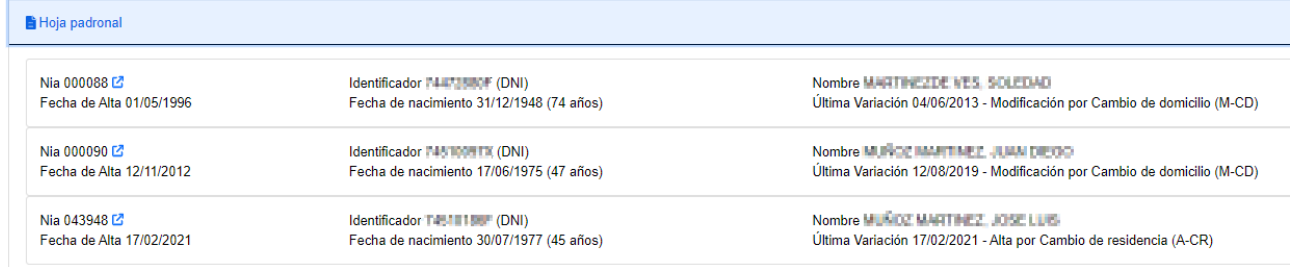

### <span id="page-13-0"></span>**El histórico de movimientos del habitante.**

Aquí disponemos de un historial de los movimientos del habitante en nuestro municipio y un botón [Detalle] para ver toda la información del movimiento, más un botón [Diferencia] para ver las diferencias del habitante antes y después del movimiento en cuestión.

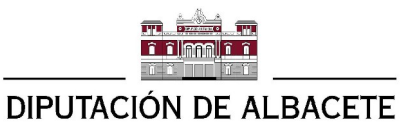

Nia 000090 Identificador TJFJ 00576 (DNI)

Nia 000090 Identificador T4-10057X (DNI)

Nia 000089 Identificador Taliata Calif. (DNI)

Nia 000089 Identificador 745 1989/74 (DNI)

Nia 000089 Identificador Tali India (DNI)

Última Variación 01/05/1996 - (P)

Última Variación 12/08/2019 - Modificación por Cambio de domicilio (M-CD)

Última Variación 12/11/2012 - Alta por Cambio de residencia (A-CR)

Última Variación 09/04/2010 - Baja por Cambio de residencia (B-CR)

Última Variación 29/10/2002 - Modificación por Cambio de domicilio (M-CD)

 $\equiv$  Movimientos

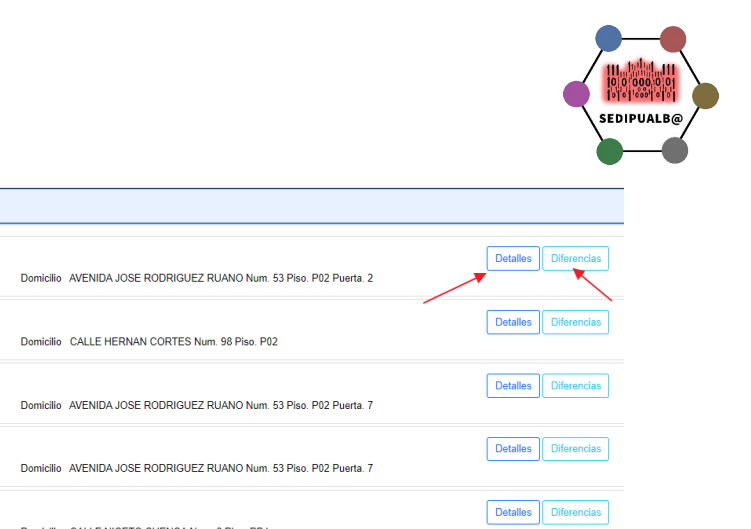

### <span id="page-14-0"></span>**Datos de Procedencia o Destino del habitante.**

Por último podemos ver de donde viene el habitante a nuestro municipio (Altas) o a donde va (Bajas).

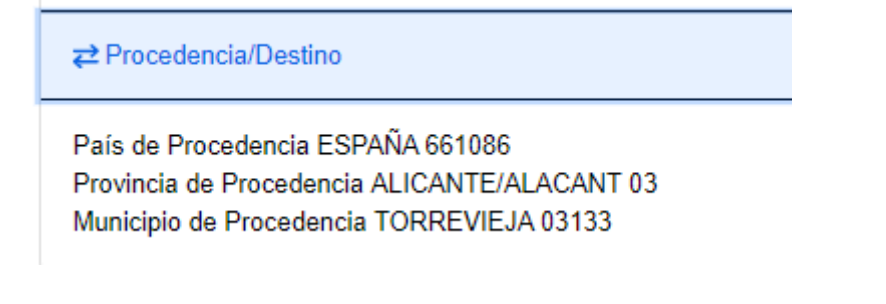

Domicilio CALLE NICETO CUENCA Num. 8 Piso. PBJ